# **Mode d'emploi / Logiciel PC, TUNING SET CTS-7-PE 1.22**

*Pour Win-95, WIN-98, WIN-NT, WIN-ME, WIN-2000, WIN-XP, WIN-7, WIN-8* 

## **1 Installation du logiciel PC**

Installez le logiciel à partir d'Internet.

http://www.tuning-set.de/html/download\_f.html

CTS-7-PE télédéchargement du logiciel de pc

#### **2 Mise en marche du programme**

Branchez le Tuning Set avec le cable interface cijoint à l'interface séquentielle COM(1 … 8) de votre PC et allumez-le.

Si aucun « COM-port » n'est disponible elle pouvoir ainsi utiliser un USB to RS232 adapter. Dans ce cas, vous avez besoin de télécharger un pilote à partir d'Internet. Les instructions d'installation sont en plus de ce manuel (Anglais).

Si l'installation est réussie, vous devez trouver dans le menu Démarrer l'icone suivante,

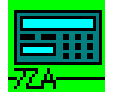

vers le PC.

Tuning Set vers le PC.

avec lequel vous pouvez ouvrir le programme interface.

## **3 Enregistrement de données du Tuning Set sur votre PC**

Pour commencer le processus de réception, clickez sur l'icone suivante:

Toutes les données du Tuning Set

Données "tempérament historique" du

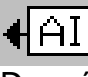

Données "programmes instrumentaux" actuel du Tuning Set vers le PC.

Le programme interface s'attend maintenand à recevoir les données du Tuning Set.

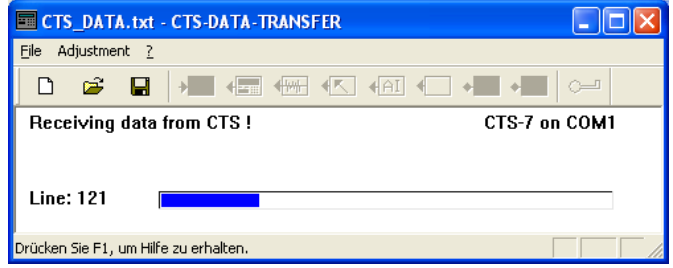

 Données d'ajustement du Tuning Set vers le PC.

La fenêtre suivante s'ouvre alors:

#### **EL CTS DATA.txt - CTS-DATA-TRANSFER**  $\Box$ nk Eile Adjustment ?  $\sim$  $CTS-7$  on  $COM1$ Drücken Sie F1, um Hilfe zu erhalten.

Dans "Ajustment" réglez quelle interface vous comptez utiliser : COM1 … COM8.

Dès que le transfert des données est terminé, l'annonce suivante apparaît sur l'écran de votre PC:

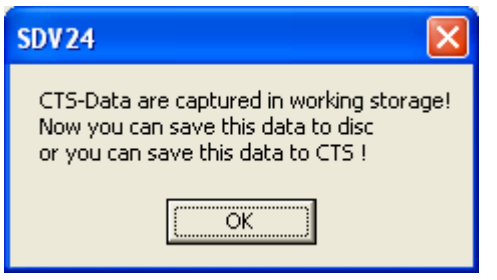

Annonce du Tuning Set:

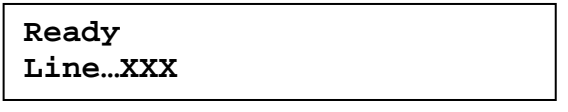

Les données transférées du Tuning Set se trouvent maintenant dans la mémoire vive du PC et elles doivent être transférées sur le disque dur.

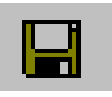

En cliquant sur cette icône,

### **4 Enregistrement de données de votre PC sur le Tuning Set**

Commencez le transfert de données comme décrit dans le chapitre 2.

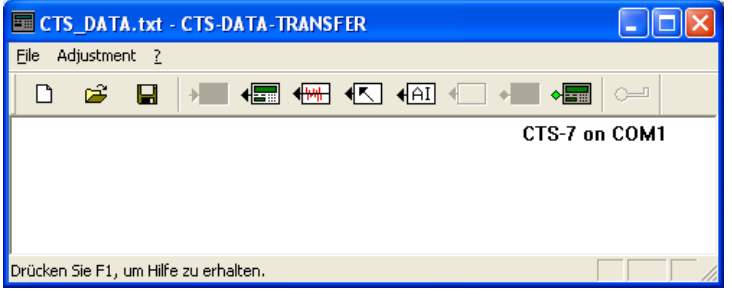

En cliquant "File -> Open", ouvrez un fichier destiné au CTS-32, comme par exemple CTS32ALL.TXT.

L'annonce suivante apparaît alors. Confirmez avec OK.

les données seront enregistrées dans le fichier "CTSALL.TXT" du dossier ..../CTS\_FILES".

Bien entendu, les données peuvent être transférées dans un dossier et sous un nom quelconque en cliquant sur Fichier puis Enregistrer Sous ("File -> Save As").

Les données sont enregistrées en format Texte qui peut être lu par des logiciels de traitement de texte (Word, Notepad etc.) La description pour cela est dans le mode d'emploi du CTS-32-L.

Si vous souhaitez éditer les données, il est important de modifier uniquement les caractères et de ne pas changer la longueur du texte.

Les données doivent ensuite être enregistrées en tant que fichiers textes non formatés par l'application de traitement de texte correspondante.

Les données enregistrées de cette manière peuvent ensuite être transférées de nouveau vers le accordeur.

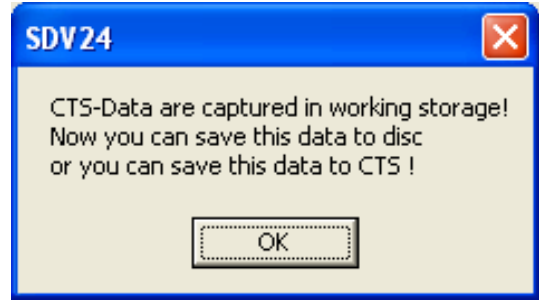

Les données sont maintenant copiées sur la mémoire vive de votre PC, et en cliquant sur l'icône suivante, elles peuvent être transférées sur l'accordeur.

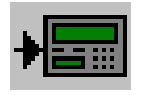

#### *Attention !!! Lors de ce processus, les données initialement présentes dans le Tuning Set sont écrasées.*

Si les nouvelles données ne contiennent qu'une partie de tout le dossier de données, par exemple une application d'accords, les autres données sont préservées.

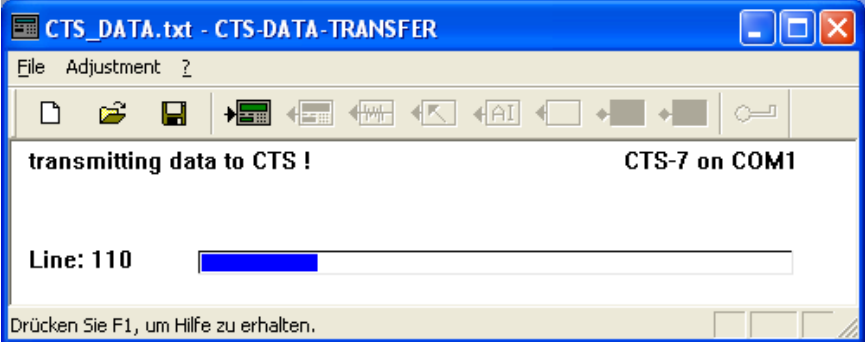

Le transfert des données du PC à l'accordeurest constamment affiché sur la fenêtre. Lorsque celui-ci est terminé, l'indicateur suivant apparaît:

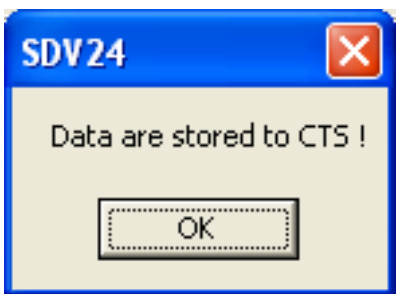